## **Használati információk a Partneri Gépjármű kárbejelentő felülethez**

## **1. Belépés**

A Partneri kárbejelentő felületen belül található, melynek elérése:

<https://aegonline.aegon.hu/login-partner/partner>

A belépésnél a dolgozói kódot és a PKR jelszót kell megadni.

A Gépjármű kárbejelentésen belül 3 különböző bejelentő felület található. Mindig a megfelelőt kell kiválasztani:

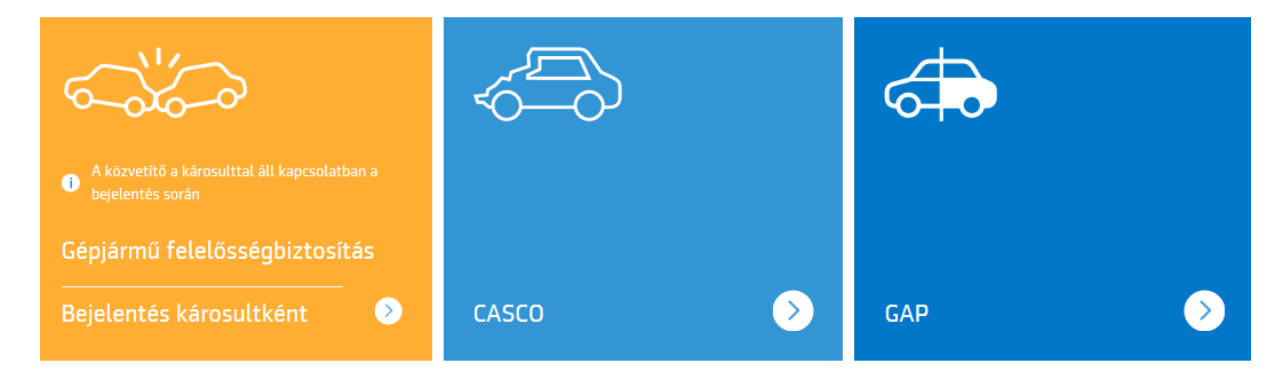

## **2. A bejelentő oldalakon található ikonok magyarázata**

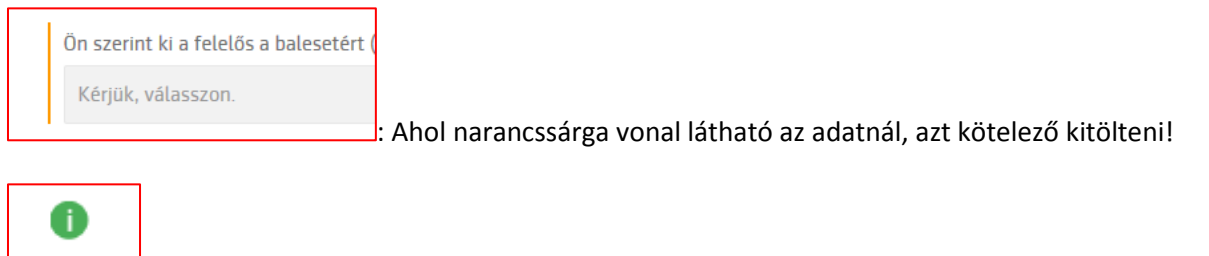

: Az ikonra kattintva egy rövid magyarázat jelenik meg az oldal tetején egy zöld mezőben.

Pl.

Kérjük, adja meg azt a címet, ahol szakértőnk lebonyolíthatja a sérült gépjármű szemléjét!

: A nyílra kattintva lenyílnak a témakörhöz kapcsolódó kérdések.

<sup>1</sup>: Amikor a megadott adatot még utólag módosítani szeretnénk vagy csak a részleteket meg szeretnénk tekinteni, akkor az adat mellett található ceruza ikonra kattintva lehet megtenni.

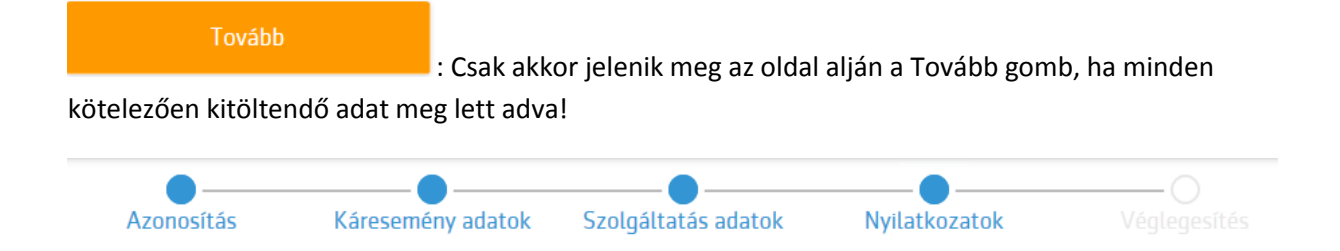

A lap tetején látható, hogy mely oldalak kitöltése történt meg. Amik már ki lettek töltve, azok között kattintással lehet váltogatni.

## **3. Információk**

A rendszer ellenőrzi a szerződés meglétét, ha bármilyen adat eltér, akkor hibát ír ki:

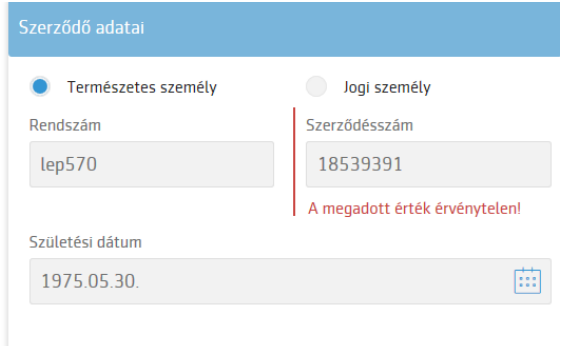

Ilyenkor azt is nézzétek meg, hogy a szerződésszám után ne legyen felesleges szóköz!

 Kötelező felelősségi kár esetén, ha több gépjármű is sérült a balesetben, akkor a lenti képernyőn **Igennel** lehet felvenni további, a balesetben érintett járművet.

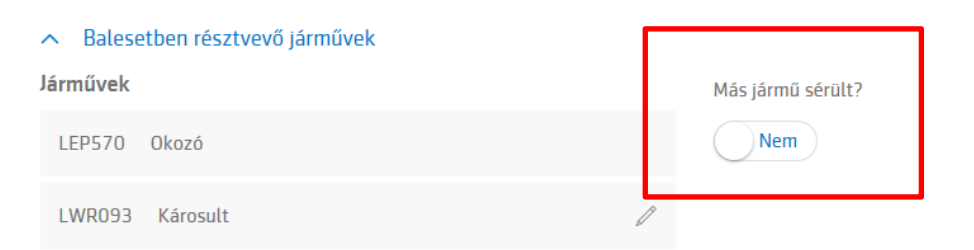

- A Kapcsolattartó megadásánál lehet beírni a kárszemle elvégzésében közreműködő személy elérhetőségeit.
- Ha az utalást Posta címre kéri a károsult, akkor alapban a lakcímét írja be a rendszer. De ha ettől eltérő címre kéri a kifizetést, akkor a szürke sávba kattintva átírható.

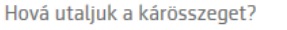

Postacímre Postacím 1033 BUDAPEST Búza utca 1 Kattints ide!

Casco kárbejelentésnél Helyszínrajzot kell készíteni:

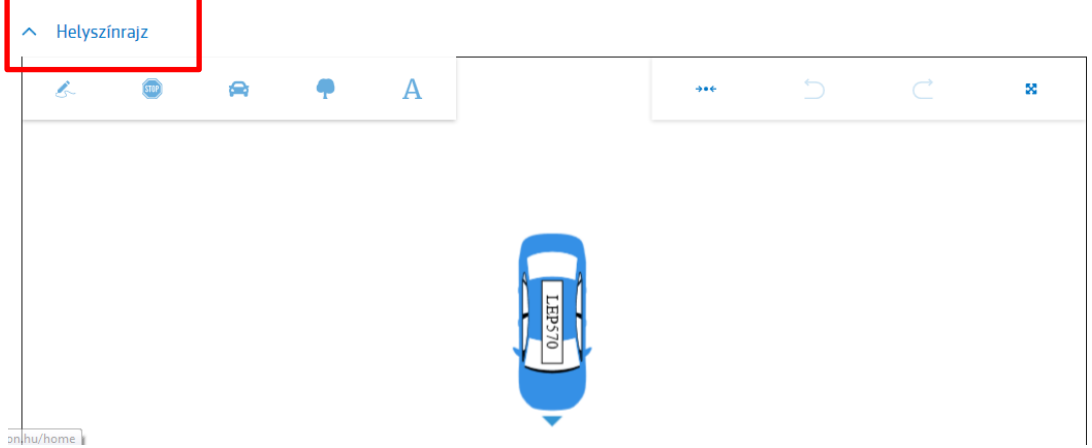

Gombok jelentése:

Ŀ. : A Szabadkézi rajz ikonra kattintva az egérrel tudunk rajzolni. Ebben a funkcióban az összes többi ikon inaktívvá válik. Amikor befejeztünk a rajzolást, akkor rá kell

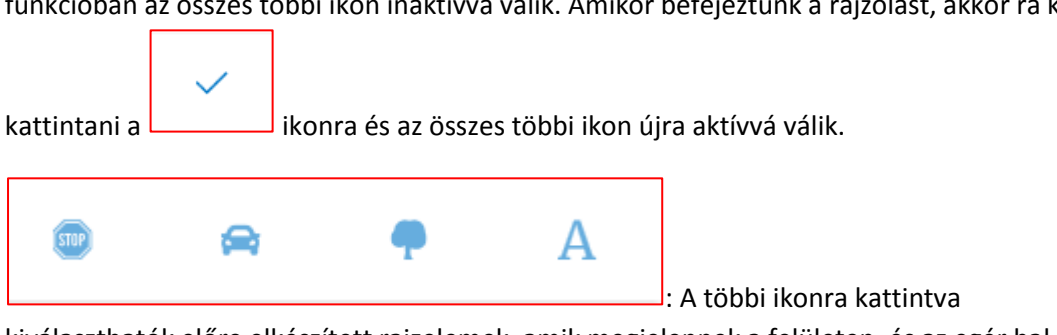

kiválaszthatók előre elkészített rajzelemek, amik megjelennek a felületen, és az egér bal gombjával megfogva mozgathatók és forgathatók. Illetve rájuk kattintva törölhetők a billentyűzet delete gombjával is.

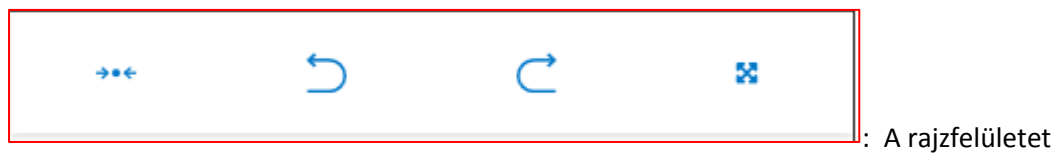

tudjuk igazítani, és az elvégzett feladatokat visszavonni.

 A rögzítés végén manuális beavatkozás nélkül, automatikusan szakértői irodához érkezik a bejelentés.